### **Manual Supplement**

# **Agilent Technologies ESG-D Series Signal Generators Option H60**

**Use this information to supplement the Agilent Technologies EGS-D Series Signal Generator manual set. In all cases, this information supersedes the information in the manuals.**

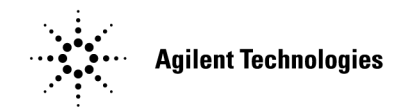

#### **Part Number E4400-90262**

**Printed in USA March 2000**

Supersedes: October 1998

© Copyright 1998, 2000 Agilent Technologies

# **Introduction**

Option H60 is used for generating Motorola iDEN signals using the ESG-D with Option UND (Dual ARB). Option H60 modifies the standard UND option by replacing the 250 kHz reconstruction filter with a 50 kHz filter. In addition, the waveform files are provided in non-volatile RAM (NVARB memory) with backups on floppy disk. The ESG-D Option H60 is compatible with the 89450 Option H01, the M-16QAM radio test personality for the 89441 with the iDEN M-16QAM and the DJSMR added.

# **Reconstruction Filter**

The front panel operation of the H60 is the same as that documented in the standard ESG-D manual set except that a 50 kHz reconstruction filter replaces the 250 kHz filter.

### **Dual Arb PC Board**

The replacement part number of the A5 dual Arbitrary Waveform Generator assembly is E4400-60186.

## **Outbound Files for iDEN**

The outbound waveform files are preloaded in the instrument. Backup I and Q files, shown in parenthesis after the waveform file name, are provided on disk. If you download the I and Q files from the disk into the instrument, they are combined into the waveform file.

#### **iDEN\_6\_A (iDEN\_6\_Ai.bin, iDEN\_6\_Aq.bin)**

This file generates an iDEN basestation signal with 6 slots per frame and 16 frames. The data symbols are repeated in each of the 6 slots and are chosen to make BER tests on certain iDEN phones.

#### **iDEN\_4\_A (iDEN\_4\_Ai.bin, iDEN\_4\_Aq.bin)**

This file generates an iDEN basestation signal with 4 slots per frame and 16 frames. The data symbols are repeated in each of the 4 slots and are chosen to make BER tests on certain iDEN phones.

#### **DJSMR\_A (djsmr\_Ai.bin, djsmr\_Aq.bin)**

This file generates an iDEN basestation signal with 6 slots per frame and 16 frames. This is an iDEN variant according to Digital Japanese Specialized Mobile Radio.

# **Inbound Files for iDEN**

The inbound waveform files are preloaded in the instrument. Backup I and Q files, shown in parenthesis after the waveform file name, are provided on disk. If you download the I and Q files from the disk into the instrument, they are combined into the waveform file.

#### **iDEN\_inbound\_A (iden\_inbound\_Ai.bin, iden\_inbound\_Aq.bin)**

This file simulates an iDEN mobile signal with 16 frames. One slot of 6 slots per frame has a bursted signal; the other 5 slots are all turned off.

## **Setup Procedure to Use iDEN Files**

Arb  $clock = 100 kHz$ Reconstruction Filter = 50 kHz Mkr 2 to RF Blank = Off (Outbound) On (Inbound) Marker Polarity = POS (Always)

- 1. Set the ESG-D signal generator to the desired output frequency and power level.
- 2. Load the waveforms into the Arb waveform memory as follows:
	- a. Press **Mode** > **Arb Waveform Generator** > **Dual ARB**
	- b. Press **Waveform Segments** > **Load Store** (toggle to highlight **Load**) > **Load All From NVARB Memory**
- 3. Set the Arb operating parameters to a clock frequency of 100 kHz and the reconstruction filter to 50 kHz as follows:
	- a. Press the **Return** key to display the previous menu.
	- b. Press **ARB Setup** > **ARB Sample Clock**. Enter 100 kHz and press the **Enter** softkey.
	- c. Press **Reconstruction Filter** > **50 kHz**.
	- d. Toggle **Mkr 2 To RF Blank** to **On** for outbound files or **Off** for inbound files.
- 4. Select the waveform and turn on the ARB as follows:
	- a. Press the **Return** key to display the previous menu.
	- b. Press **Select Waveform**. Highlight the desired waveform and press **Select Waveform**. The name of the selected waveform will appear under the **Select Waveform** softkey label.
	- c. Toggle the **ARB Off On** softkey to On.